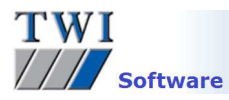

# **Downloading, Installing and Registering TWI's Welding Estimator Software**

Please note you will need to be logged in as an Administrator to install this software.

#### **1 Contents**

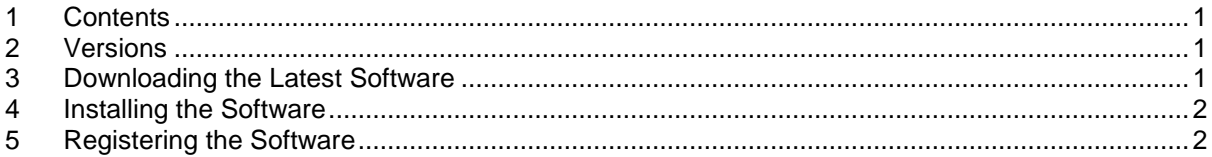

## **2 Versions**

This document covers the installation procedure for Welding Estimator 1.7337 and later.

#### **3 Downloading the Latest Software**

- Navigate to the Welding Estimator page on the website through the menu system Software, Welding estimator.
- Click on the **Download Now** button:

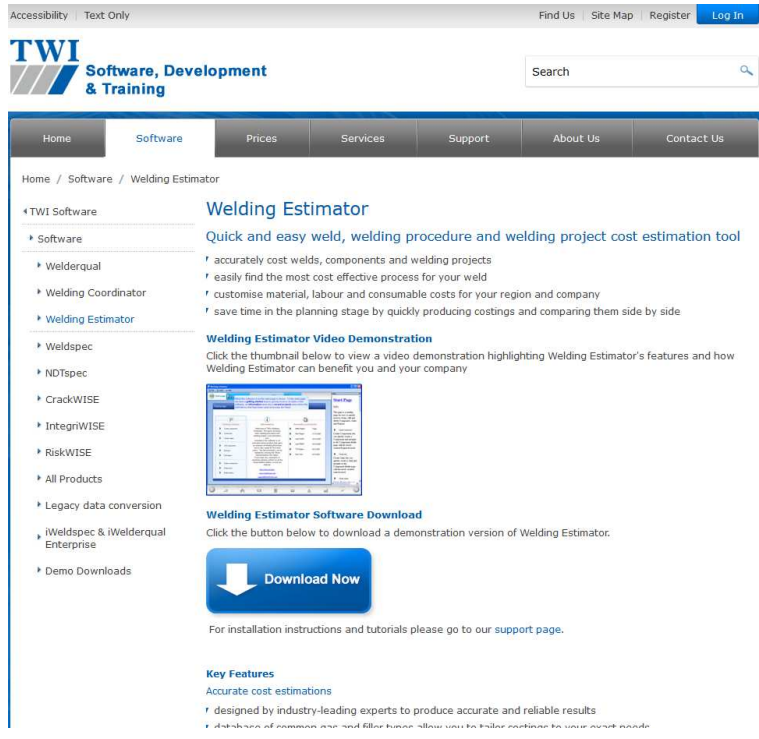

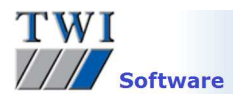

• Click on the **Download link** next to the Welding Estimator Demo link to download the software: Accessibility | Text Only

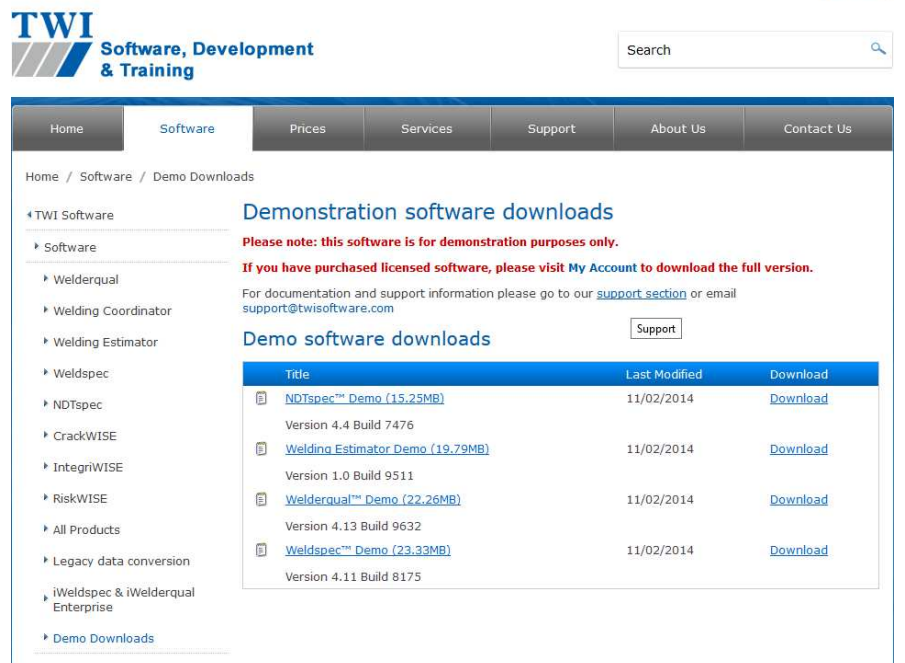

• The system displays options to **Run** or **Save File** the installation program. Save is a quicker option if you will be installing the system on several computers as you will only need to download the file once. If you select **Save** you will be prompted to enter a location to save the installation program to. **Don't forget the location**. It is advised you do not save to desktop as the installation file icon could be confused with the actual program icon after installation. Once the file has downloaded, select to **Run** it, or navigate to where the file was saved and double-click on the file name or icon. On selecting **Run** your pc may display a security warning. Select **Yes**, **Run** and/or **Allow** to proceed.

#### **4 Installing the Software**

- Click **Next** on the first screen then click in the box to confirm that you accept the terms of the License Agreement. Click on **Next**.
- Next is the Destination folder. You can accept the default folder or choose your own folder location to save the program to. If in doubt, choose the default folder. Click **Next**, and **Install**.
- A security warning may appear, click **Yes**, **Run** and/or **Allow** to proceed, and finally **Finish**.

### **5 Registering the Software**

There will now be a program icon on your desktop and a program group **TWI Software** in the **Start** menu. When you open the program from one of these locations and select **Try**, the software will open in demonstration mode. This restricts the available functions of the software.

Once the software has been purchased, to activate full working mode the software should be registered as follows:

- Double-click on the Welding Estimator icon to open the program
- If you already have a license click on the blue link **I already have a license** at the bottom of the screen and click **Browse** to navigate to the location of your license file and click on **Open**.
- If you do not already have a license, click on **Register** and enter your Name and Organization name. You should have received a serial number in an email when you purchased your Welding Estimator license. Go to this email, highlight and copy the code. Return to Welding Estimator and paste the code into the **Serial Number** box and click on **Register**.
- You will now be requested to activate your software. To activate online click on **Continue** and activation will happen automatically. To activate by phone or email, select this option and click on **Continue**.

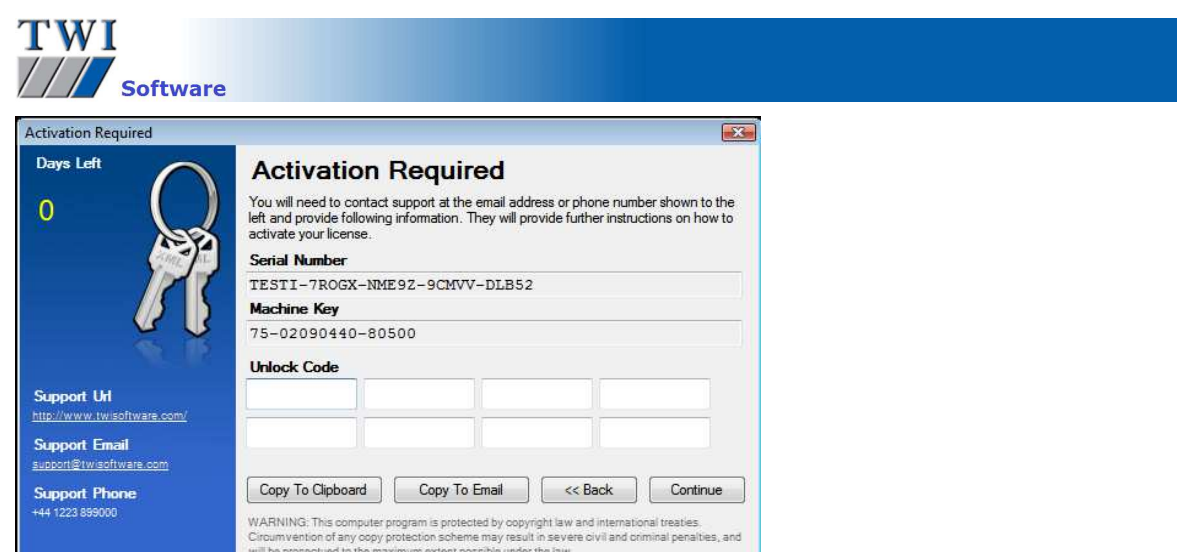

• Click on the **Copy to Clipboard** button if you want to paste the codes into your own email program, or the **Copy to Email** button to open an outlook email with the codes inserted. Add your user name, customer name, and name of the program **'Welding Estimator'** to the email, click on **Send** and the email will be sent to support@twisoftware.com:

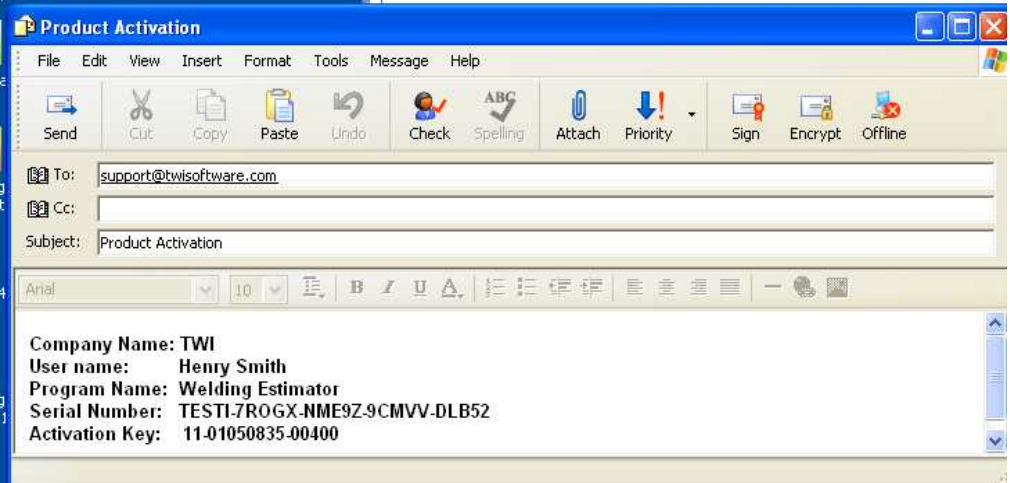

- Alternatively call TWI on +44 (0)1223 899000 and ask for software support.
- You will receive an unlock code which should be copied and pasted into the Unlock Code boxes and click on **Continue**. If you have any problems activating the software, check that the codes you gave to and received from TWI support match the codes you are using.

Please note Welding Estimator is available for stand alone use only and not for use across a network.

If you have any problems with any of the above, see the program's **Help** system or contact software support on support@twisoftware.com or +44 (0)1223 899000.